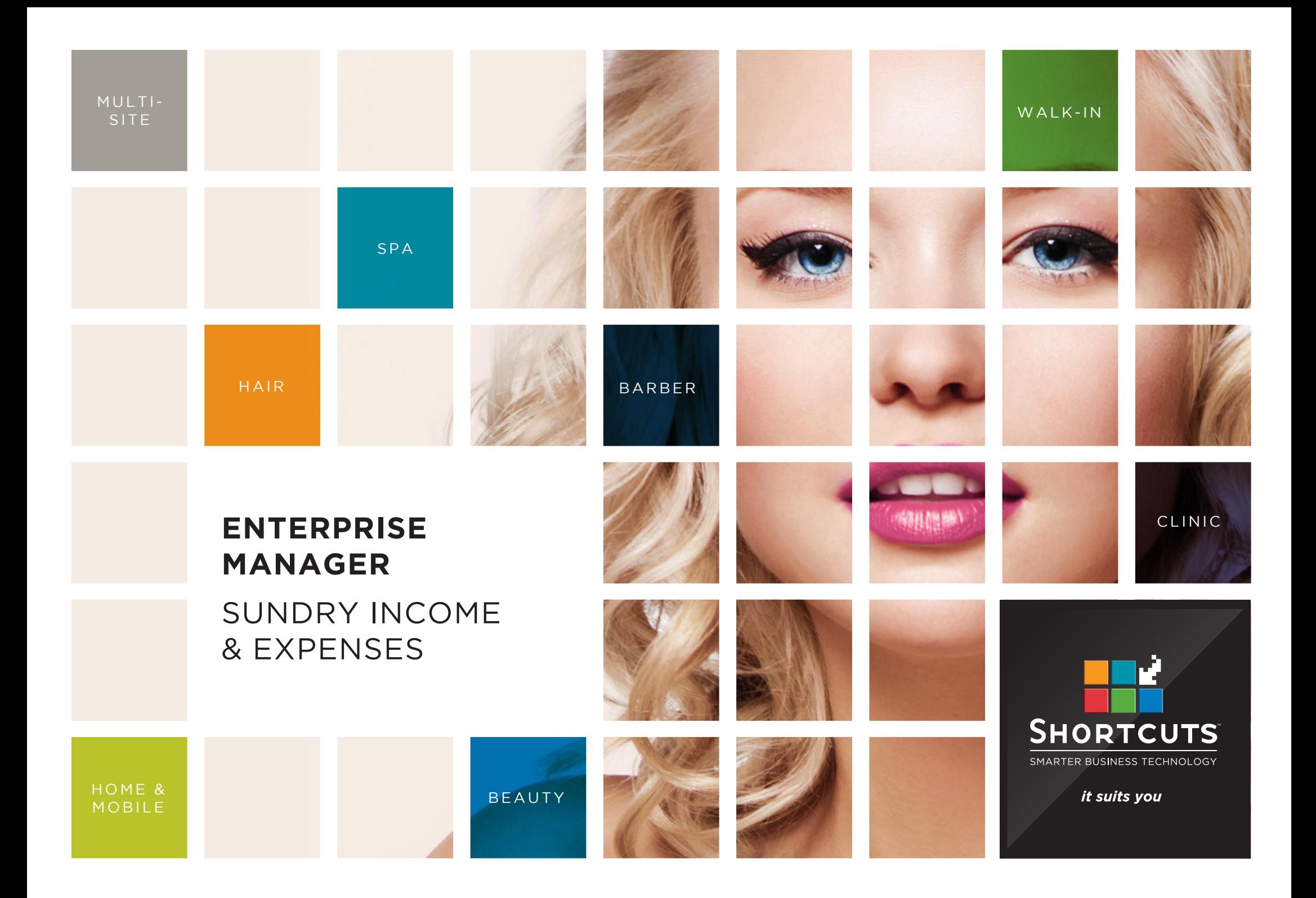

### **Last updated 16 June 2017**

By Erin Lewis

Product: Enterprise Manager

Software version no: 8.0.20

Document version no: 1.0

Country: Australia

# CONTENTS

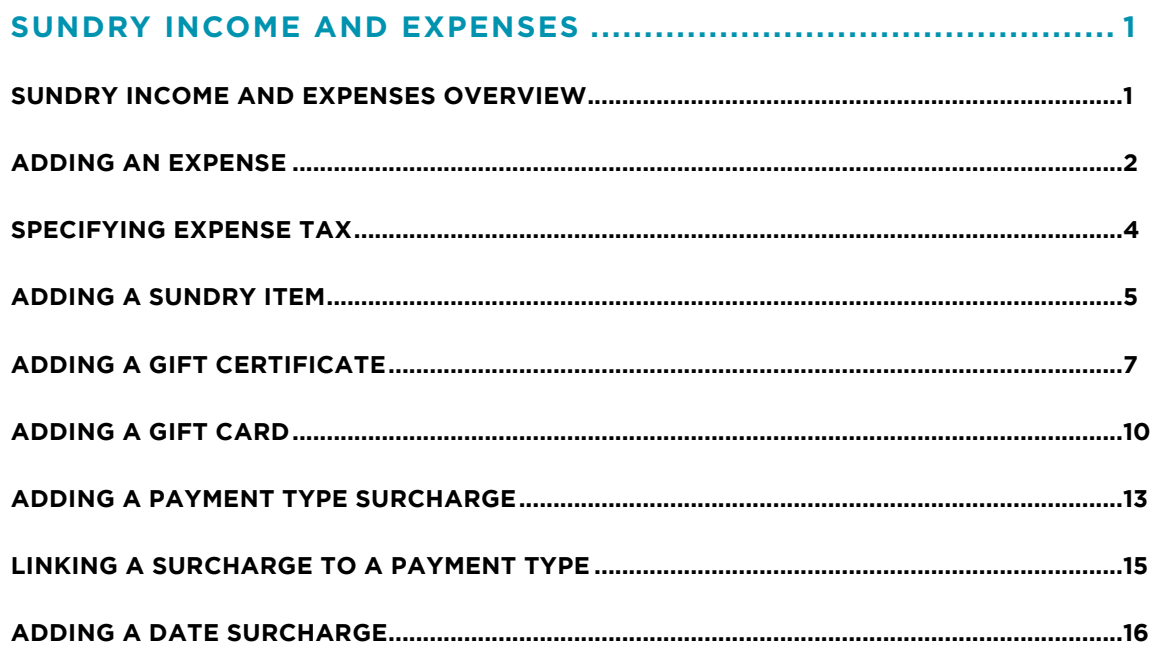

### **ABOUT THIS DOCUMENT**

Working hand in hand with Shortcuts Fusion at your individual sites, Enterprise Manager provides you with the power and flexibility to make fast and intelligent decisions to enhance and grow your business.

With Enterprise Manager, you can configure items such as products, services, sundry items, payment options, employee details, security levels and much more!

This document is designed to give you a helping hand when it comes to setting up and managing your sites in Enterprise Manager.

# <span id="page-3-0"></span>SUNDRY INCOME AND EXPENSES

# **SUNDRY INCOME AND EXPENSES OVERVIEW**

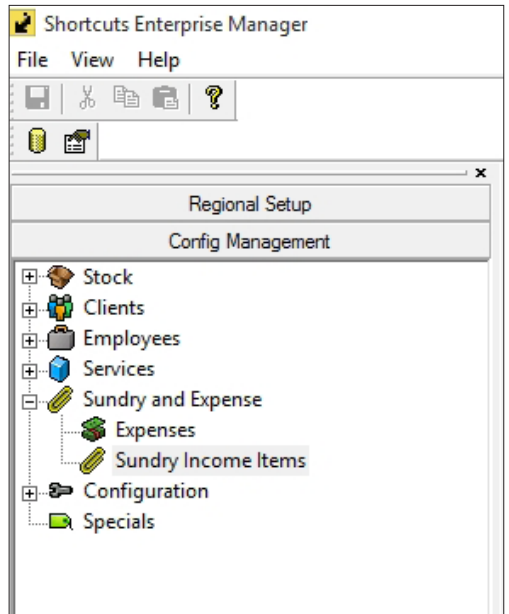

Your sundry income and expense settings are located within the **config** management menu, as shown on the left hand side.

Sundry income refers to any takings that were not received from selling products or providing services. Some examples of sundry income items include club membership fees, rental sub lease (e.g. chair rental or space rental), surcharges and cancellation fees.

Items that are set up via the sundry income screen include:

- General Sundry Income Items
- Gift Certificates
- Gift Cards
- Loyalty Cards
- **Surcharges**

An expense refers to any outgoing payment made by a site, such as refreshments or magazines for client use. Within Shortcuts, there are two types of expenses: petty cash, and other expenses. Petty cash refers to an expense where cash is taken from the register and change is returned. Other expenses are used when simply entering the value of the expense paid. Both petty cash and general expenses which are paid from the register will be deducted from the site's daily cash banking total.

Enterprise Manager allows you to set up sundry income items and expenses for each individual region, sub-region and site as desired. Once you have set up expenses in Enterprise Manager, your sites will be able to keep track of their expenses by simply processing these expenses at the Point of Sale.

# <span id="page-4-0"></span>**ADDING AN EXPENSE**

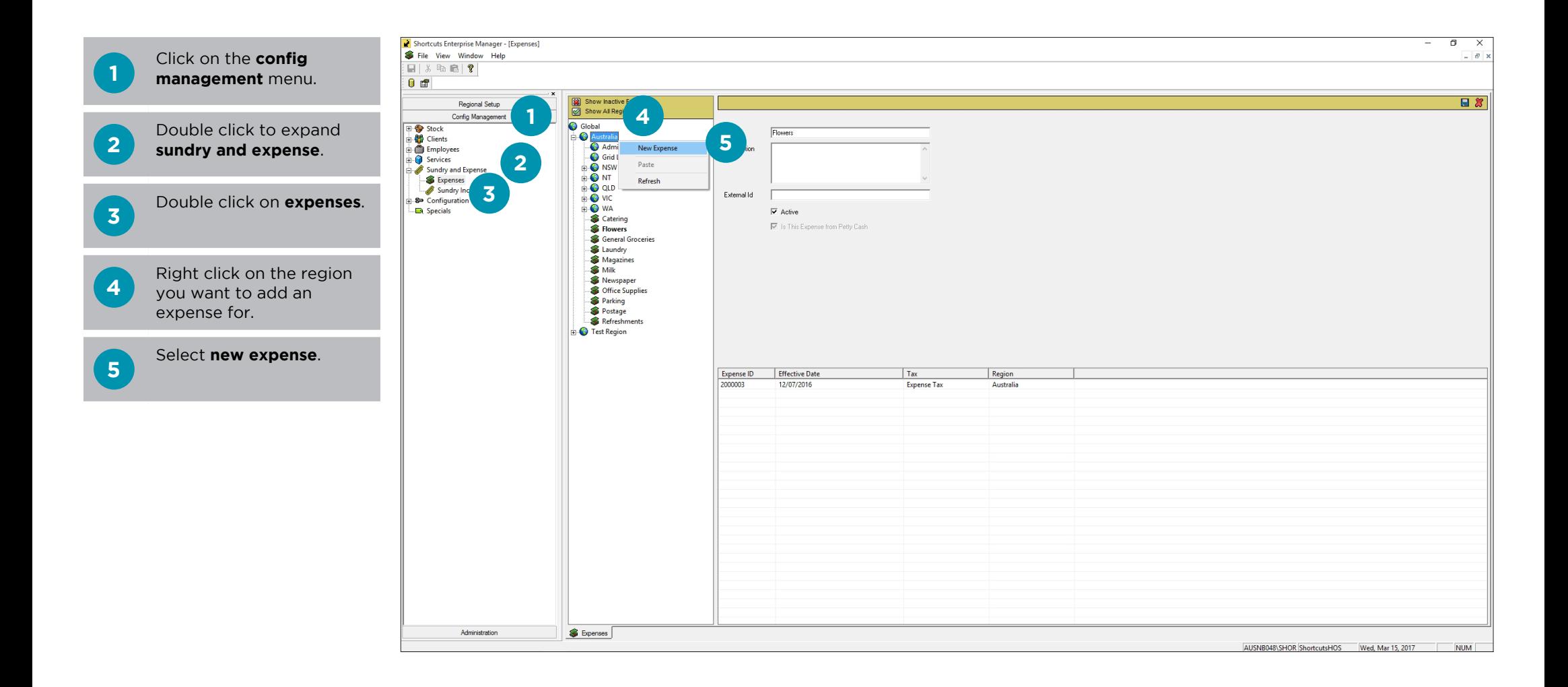

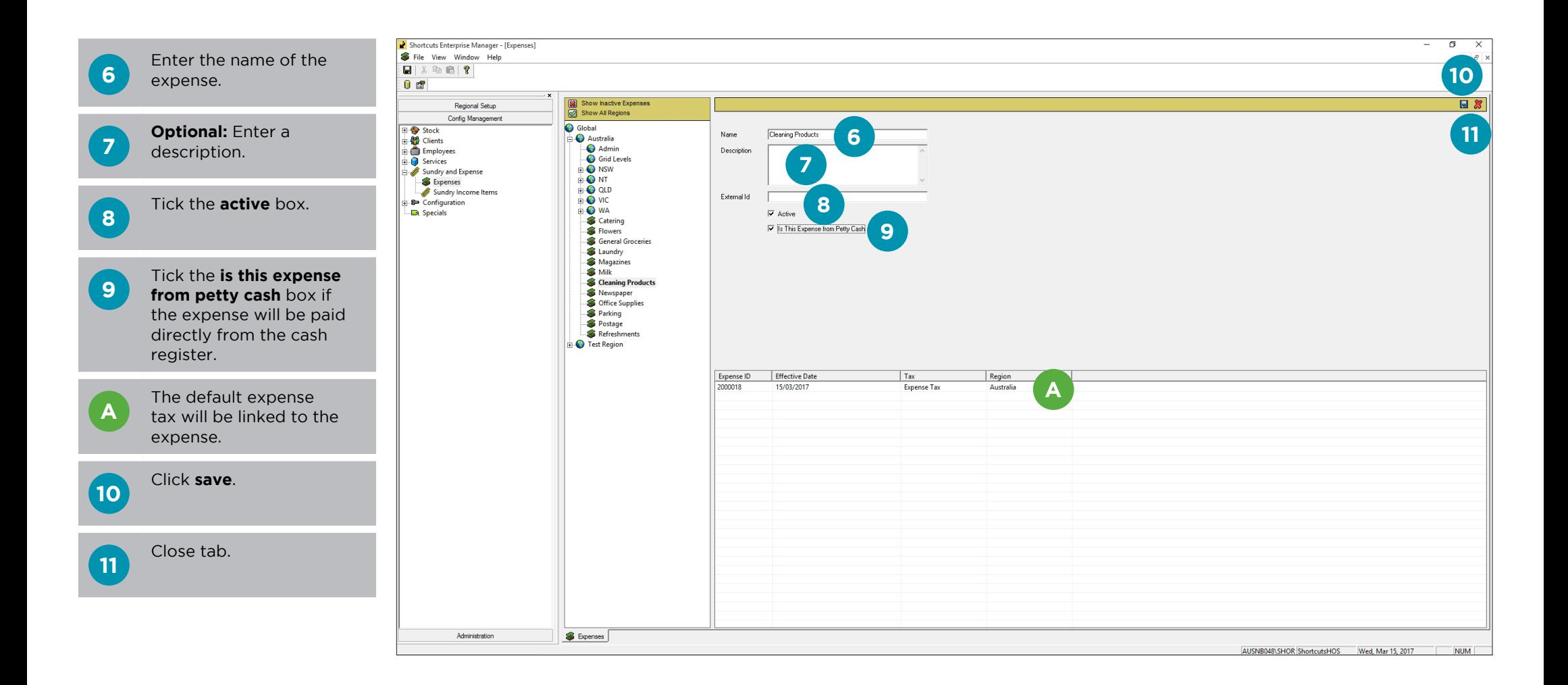

### <span id="page-6-0"></span>**SPECIFYING EXPENSE TAX**

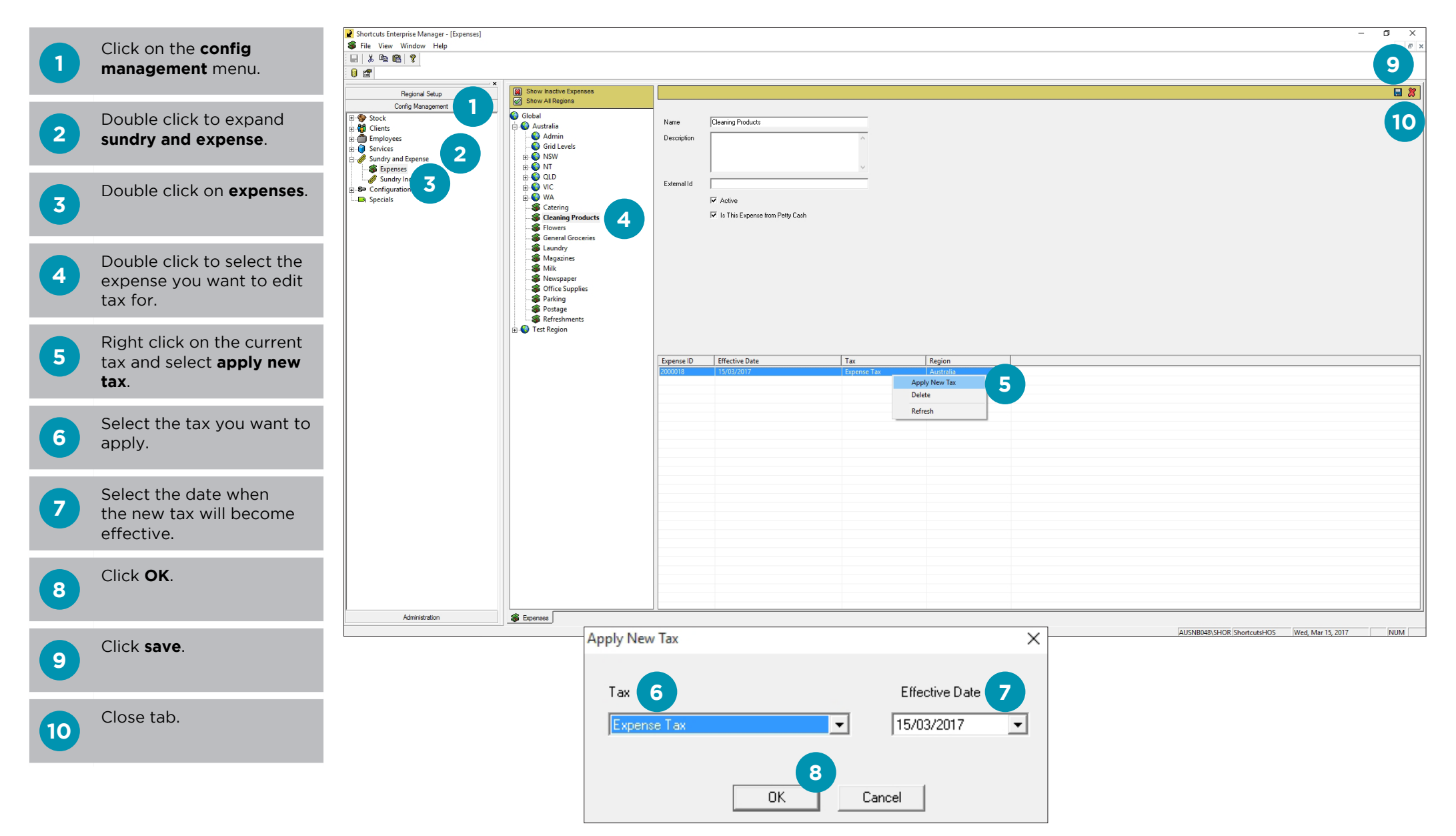

## <span id="page-7-0"></span>**ADDING A SUNDRY ITEM**

You can use the 'standard' sundry type to set up miscellaneous sundry items such as charity donations.

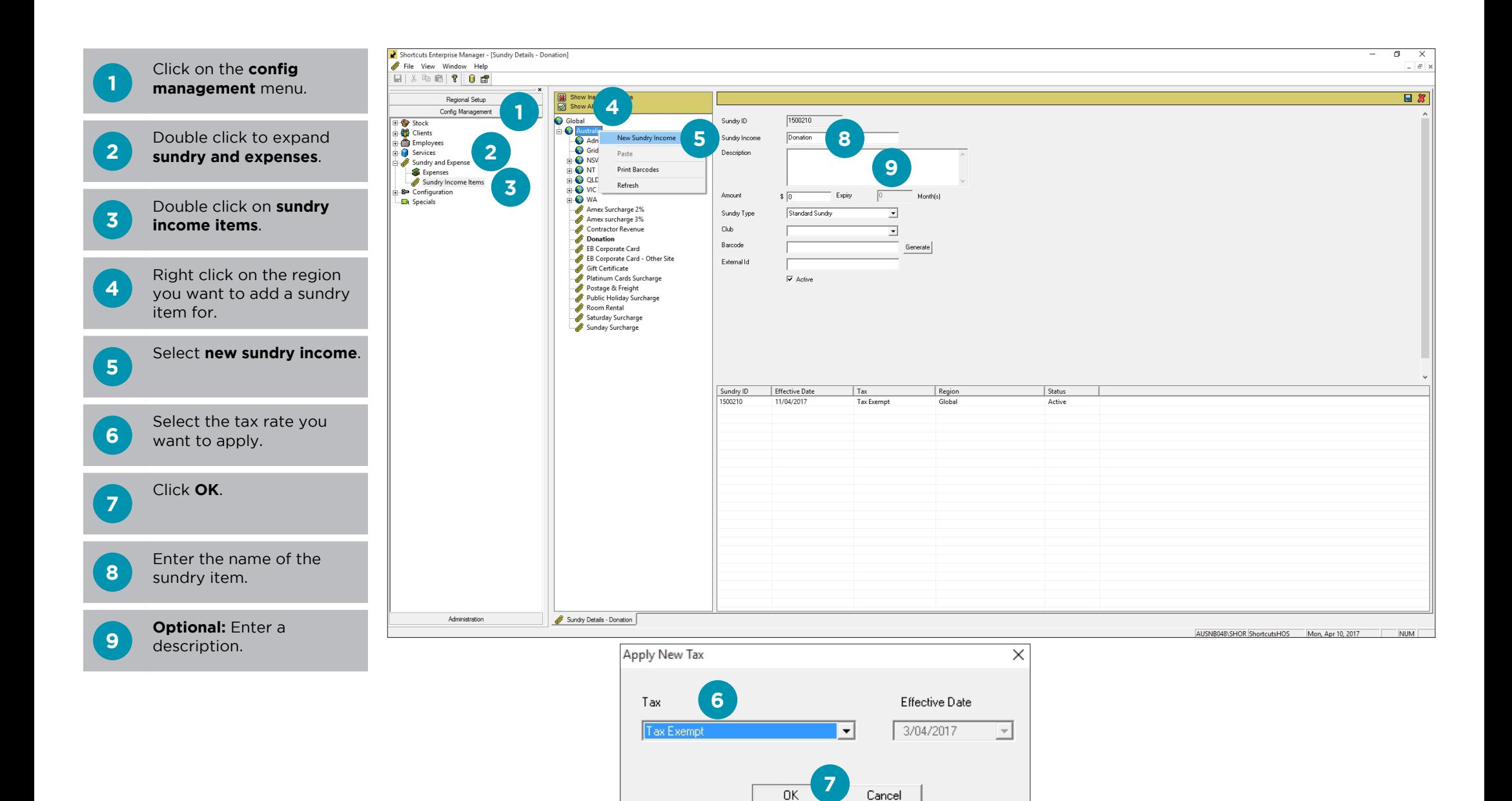

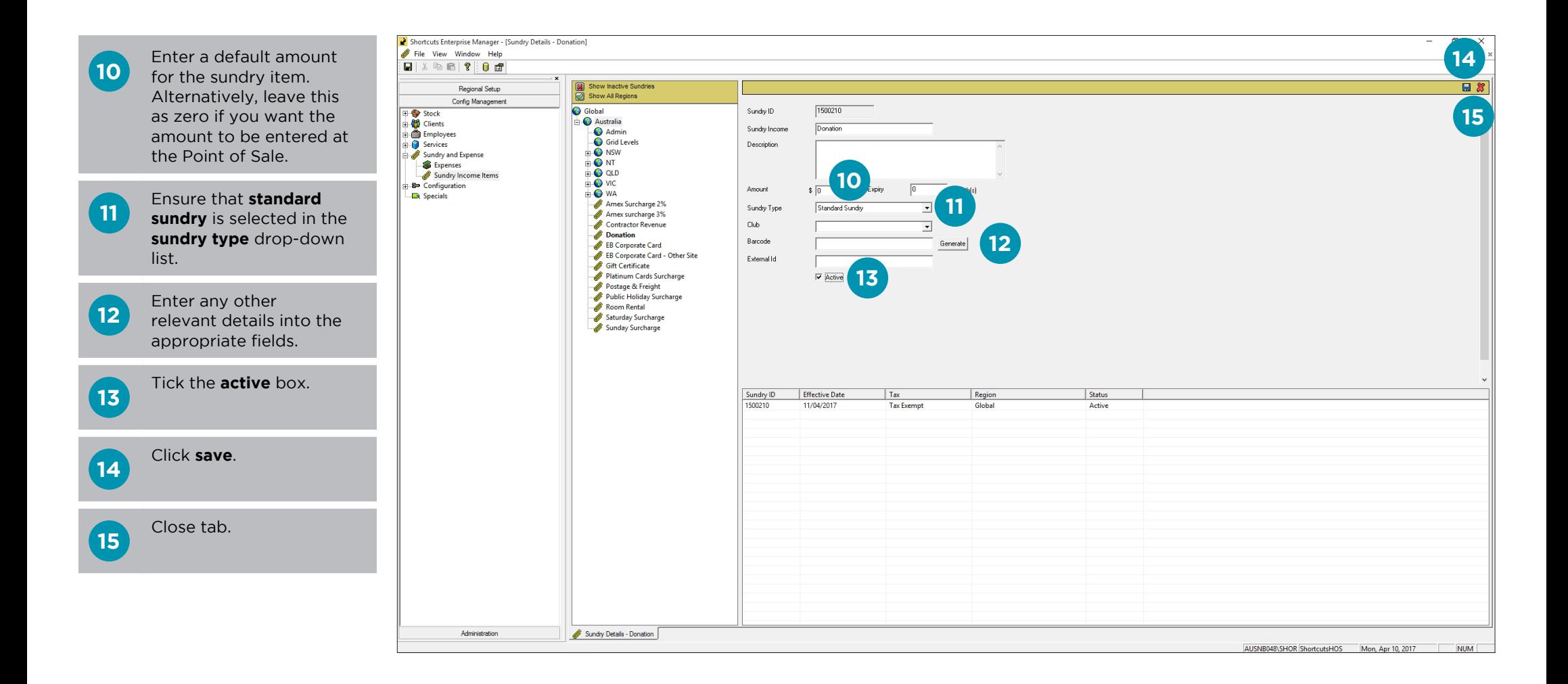

# <span id="page-9-0"></span>**ADDING A GIFT CERTIFICATE**

Gift certificates are items that can be redeemed at the Point of Sale in exchange for products or services. Trackable gift certificates are not redeemable across multiple stores, they can only be redeemed at the store they were originally sold at.

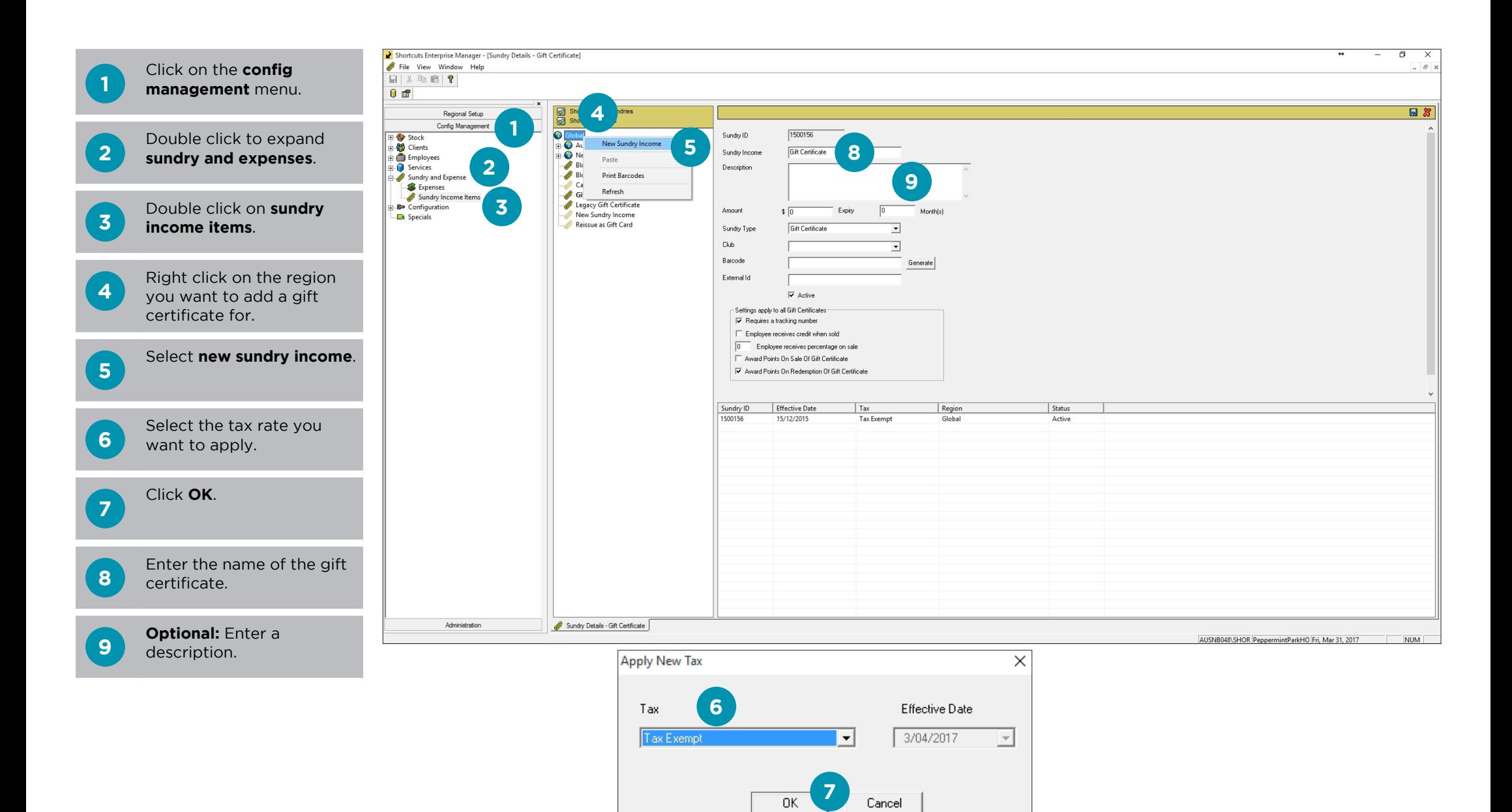

![](_page_10_Picture_0.jpeg)

if you want to track gift certificate numbers.

![](_page_11_Picture_0.jpeg)

**20**

 $\overline{a}$ 

**21**

日ま

Close tab.

**21**

# <span id="page-12-0"></span>**ADDING A GIFT CARD**

With Shortcuts gift cards, clients can visit any salon or store belonging to your business and use their gift card to purchase products and services. After setting this up, you will also need to link the gift card payment type to the Shortcuts Gift Card processor in Shortcuts Fusion.

![](_page_12_Figure_2.jpeg)

![](_page_13_Picture_0.jpeg)

enter a value of 100% in the **employee receives percentage on sale box.** 

![](_page_14_Figure_0.jpeg)

<span id="page-15-0"></span>![](_page_15_Figure_1.jpeg)

![](_page_16_Figure_0.jpeg)

### Close tab.

**16**

# <span id="page-17-0"></span>**LINKING A SURCHARGE TO A PAYMENT TYPE**

Once you have set up a payment type surcharge, you will need to link the surcharge to the relevant payment type via the payment types screen.

![](_page_17_Figure_2.jpeg)

# <span id="page-18-0"></span>**ADDING A DATE SURCHARGE**

Setting up a date surcharge is done through Enterprise Manager. However, specifying which dates the surcharge applies to is done through the roster screen in Shortcuts Fusion. For example, you could set up a public holiday surcharge in Enterprise Manager, then open the roster screen in Shortcuts Fusion and apply the surcharge to each public holiday.

![](_page_18_Figure_2.jpeg)

![](_page_19_Figure_0.jpeg)

![](_page_20_Picture_0.jpeg)

it suits you

### **AUSTRALIA AND ASIA**

166 Knapp Street Fortitude Valley QLD 4006 Tel: +61 7 3834 3232

**www.shortcuts.com.au** 

### **UK AND EUROPE**

Dalton House Dane Road, Sale Cheshire M33 7AR Tel: +44 161 972 4900

### **www.shortcuts.co.uk**

### **NORTH AMERICA**

7711 Center Avenue Suite 650 Huntington Beach CA 92647 Tel: +1 714 622 6682

### **www.shortcuts.net**

HAIR | BEAUTY | CLINIC | SPA | BARBER | WALKIN | SCHOOL | MULTI-SITE